# **Сверка со старой программой**

После перехода с 1С или других программ, независимо от того, как он проводился, следует сверить следующие показатели на дату перехода (следующую после даты ввода остатков): При несовпадении остатков необходимо скорректировать документ по соответствующему регистру через меню Документы - Ввод начальных остатков (при автоматическом переносе), либо документы корректировок/оприходований, если остатки вводились вручную с их помощью.

#### **Остатки взаиморасчетов с покупателями и поставщиками**

Для этого можно использовать регистр (ведомость) взаиморасчеты. Общая сумма долга контрагентов должна быть равна общему долгу клиентов в 1С или иной программе (в зависимости от конфигурации база для сравнения - остатки по счетам 62, 60 или регистр взаиморасчетов).

### **Остатки тары у клиентов**

Если в старой базе велся тот или иной учет тары, сверить остатки по нему можно через ведомость (регистр) «тара у клиентов». В том же меню есть регистр «расчеты по залогам за тару» и «собственная тара клиентов», которые в ряде случаев могут также загружаться или вводиться в Водяной. Фактический долг по таре можно также увидеть через Отчеты - Тара - Задолженность клиентов по таре (долг клиента по таре = остаток тары у него - залог или собственная тара).

Контрольный отчет в 1С зависит от конфигурации, например, в 1С УПП это будет ведомость по возвратной таре.

## **Остатки товаров**

Для контроля можно использовать регистр (ведомость) себестоимость товаров. Общая себестоимость должна соответствовать тому же показателю в 1С на дату перехода. В зависимости от конфигурации 1С базой для сравнения будут остатки по счету 41 или регистр остатков/партий ТМЦ.

ВАЖНО! Корректировка остатков в случае необходимости должна проводиться не только через «Документы - Ввод начальных остатков - Остатки по регистру Остатки товаров, продукции», но и в регистре себестоимости («Документы - Ввод начальных остатков - Остатки по регистру Себестоимость товаров, продукции»). В связи с этим рекомендуется при небольших корректировках проводить их через документы списания или оприходования излишков товаров, продукции (меню документы - склад). Ручной ввод остатков также удобнее проводить через документы оприходования излишков, поскольку они двигают оба регистра одновременно.

### **Остатки тары на складе**

Показываются в регистре (ведомости) «тара на складе».

В базе 1С эти данные могут быть взяты из остатков по счету 43 или по специальному регистру накопления, если он предусмотрен конфигурацией.

# **Что проверить и заполнить в справочниках**

В справочнике товаров всей воде проставить: категорию (вода), массу (19), количество мест (1 для 19 литров) и оборотную тару (кроме воды в одноразовой таре).

Другим товарам также желательно проставить категорию и массу/количество мест (если она существенны).

В справочнике фирм дозаполнить все недостающие данные.

В справочнике территории обслуживания при первом формировании ведомостей будет создана запись с кооррдинатами склада. В случае, если на момент первого формирования почтовый адрес фирмы не совпадает с адресом склада, отсутствует или введен с ошибками, координаты в справочнике территорий следует поправить вручную

В справочник транспорт - автомобили внесите данные о транспортных средствах^ грузоподъемность, логин в мобильном приложении и наименование (гос.номер).

В справочнике ставок НДС удалить лишние ставки, если они перенеслись (предварительно убрать ссылки на них из справочника товаров).

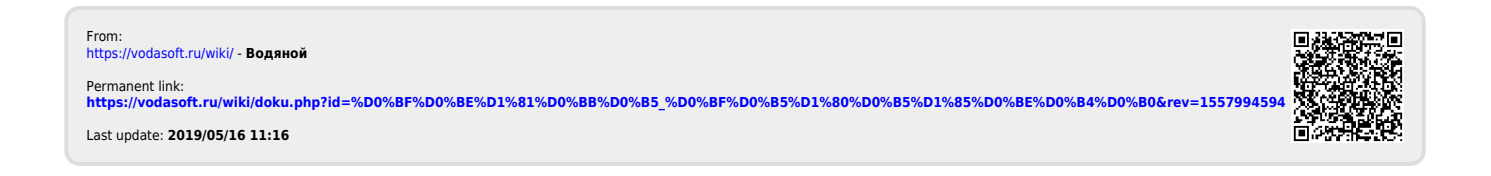